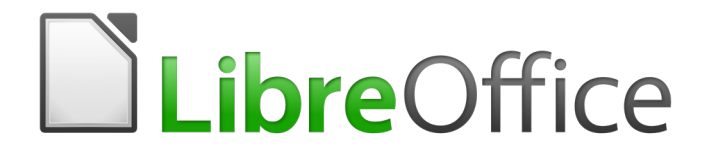

Guía de primeros pasos

# *Capítulo 12 Crear páginas Web*

*Guardar los documentos como archivo HTML*

## <span id="page-1-0"></span>**Derechos de autor**

Este documento tiene derechos de autor © 2010–2017 por sus colaboradores, tal como aparecen en la lista en la sección titulada **Colaboradores**. Puede distribuirse o modificarse bajo los términos de la [GNU General Public License,](http://www.gnu.org/licenses/gpl.html) versión 3 o posterior, o la [Creative Commons Attribution](http://creativecommons.org/licenses/by/4.0/)  [License,](http://creativecommons.org/licenses/by/4.0/) versión 4.0 o posterior.

Todas las marcas registradas que aparecen dentro de esta guía pertenecen a sus dueños legítimos.

### <span id="page-1-5"></span>**Colaboradores**

Jean Hollis Weber Peter Schofield Ron Faile Jr. Olivier Hallot Juan C. Sanz Cabrero

#### <span id="page-1-4"></span>**Comentarios y sugerencias**

Puede dirigir cualquier clase de comentario o sugerencia acerca de este documento a: [documentation@es.libreoffice.org](mailto:documentation@es.libreoffice.org)

Nota: todo lo que envíe a la lista de correo, incluyendo su dirección de correo y cualquier otra información personal que escriba en el mensaje se archiva públicamente y no puede ser borrada

#### <span id="page-1-3"></span>**Agradecimientos**

Este capítulo esta adaptado y actualizado desde versiones previas del mismo. Los colaboradores de dichas versiones son:

Agnes Belzunce **Peter Hillier-Brook** Ian Laurenson Peter Kupfer **Channel Communist Channel State Linda Worthington** 

#### <span id="page-1-2"></span>**Fecha de publicación y versión del programa**

Versión en español publicada el 22 de febrero de 2017 Basada en la versión 5.2 de LibreOffice

#### <span id="page-1-1"></span>**Nota para usuarios de Mac**

Algunas pulsaciones de teclado y opciones de menú son diferentes en un Mac de las usadas en Windows y Linux. La siguiente tabla muestra algunas sustituciones comunes para las instrucciones dadas en este capítulo. Para una lista detallada vea la ayuda de la aplicación.

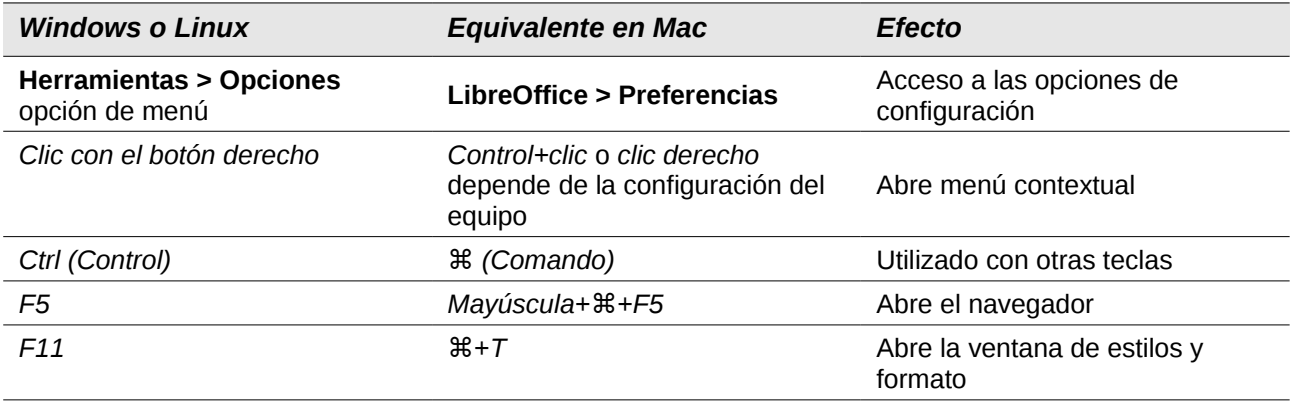

## **Contenido**

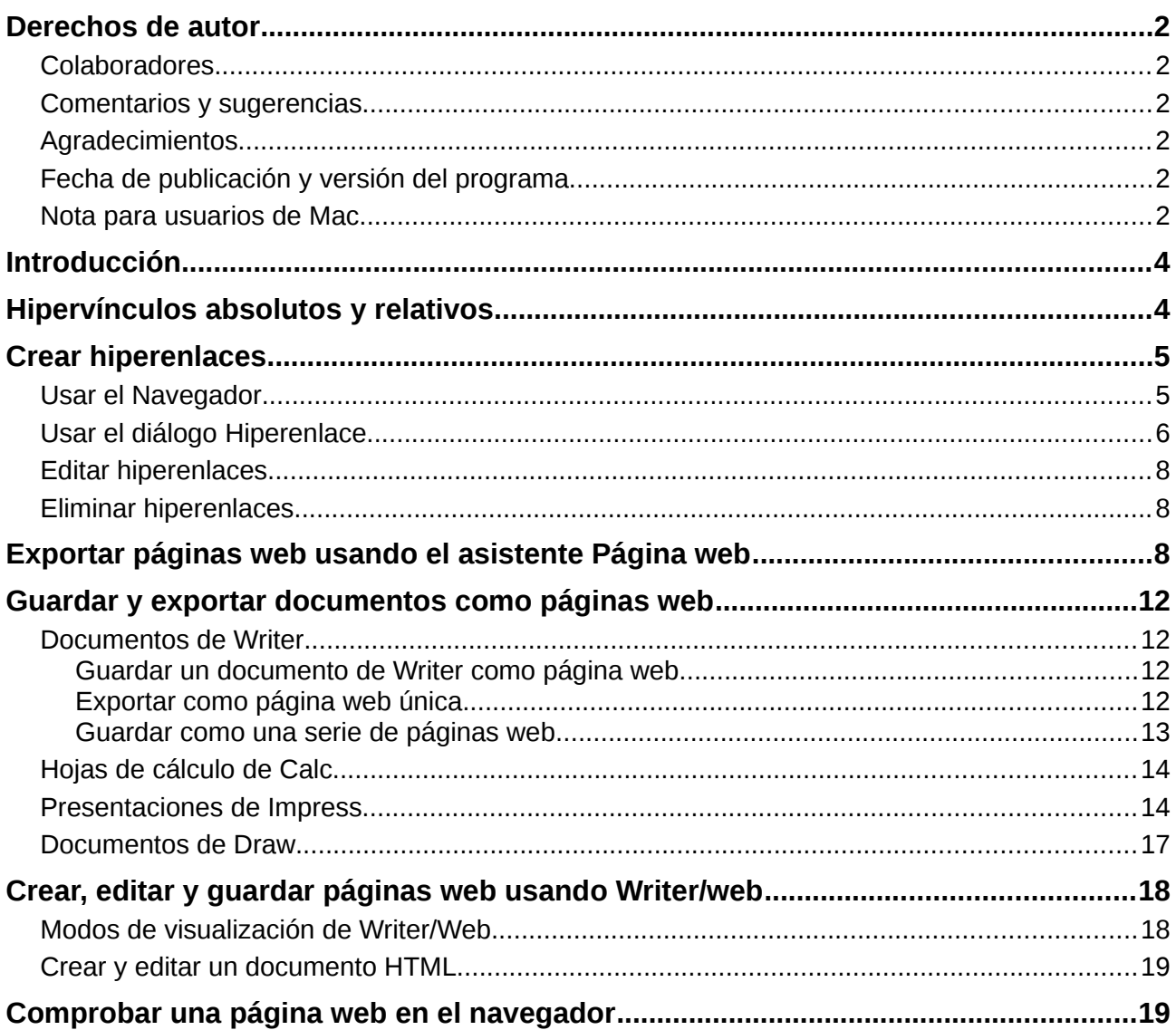

## <span id="page-3-1"></span>**Introducción**

LibreOffice tiene la capacidad de guardar y exportar documentos en formato HTML.

Este capítulo describe cómo hacer en Writer, Calc, Draw e Impress lo siguiente:

- Crear hipervínculos dentro de un documento y a otros documentos como páginas web, PDFs y otros archivos.
- Guardar documentos como páginas web (documentos HTML) y crear páginas web usando el asistente de *Página web* incluido con LibreOffice.
- Crear, editar y guardar página web usando Writer/Web

Cuando cree un documento que tenga pensado distribuir como página web, tenga en cuenta lo siguiente:

- En un documento HTML, los hipervínculos están activos (al hacer clic sobre ellos), pero otras referencias cruzadas insertadas por LibreOffice no son vínculos activos.
- Un objeto, como por ejemplo una imagen, se guarda como un archivo separado. Sin embargo, si ese objeto se ha colocado en un marco (por ejemplo, con un título asociado), no se guarda y no aparecerá en el documento HTML, aparecerá en su lugar el nombre del marco.

## <span id="page-3-0"></span>**Hipervínculos absolutos y relativos**

Un hipervínculo almacenado en un archivo puede ser absoluto o relativo.

Un hipervínculo relativo dice como llegar hasta un punto comenzando desde el lugar donde se encuentra ahora (es decir la carpeta en la que está el documento actual guardado), mientras que un hipervínculo absoluto dice como llegar a un punto sin importar donde se encuentra ahora.

Un enlace absoluto dejará de funcionar si se mueve el destino. Un enlace relativo dejará de trabajar si se cambia la posición relativa del origen con respecto al destino. Por ejemplo, si tiene dos hojas de cálculo en la misma carpeta enlazadas la una a la otra y mueve la carpeta completa a otra localización un enlace absoluto fallará pero uno relativo no.

Para cambiar la forma en que LibreOffice guarda los hiperenlaces en su archivo, seleccione **Herramientas > Opciones > Cargar/Guardar > General** y elija si quiere que los URLs se guarden relativos cuando hagan referencia al *Sistema de archivos*, a *Internet* o a ambos.

Calc siempre muestra un hipervínculo absoluto. No se alarme cuando hace eso incluso cuando ha guardado un hipervínculo relativo. Esta dirección destino 'absoluto' se actualiza si mueve el archivo.

## **Nota**

Asegúrese de que la estructura de carpetas en su ordenador es la misma que la estructura en su servidor web si está guardando los enlaces de forma relativa al sistema de archivos y va a subir las páginas a internet.

#### **Sugerencia**

Cuando deja el puntero del ratón sobre un hipervínculo, un mensaje de ayuda muestra la referencia absoluta porque LibreOffice usa rutas absolutas internamente. La ruta completa y la dirección se solo se puede ver cuando se ve el resultado de la exportación a HTML (guardando la hoja de cálculo como un archivo HTML), cargando el archivo HTML como texto o abriéndolo con un editor de texto.

## <span id="page-4-1"></span>**Crear hiperenlaces**

Cuando es escribe un texto (como por ejemplo una dirección web o URL), que se puede usar como hipervínculo y a continuación se presiona la barra espaciadora o la tecla *Intro*, LibreOffice crea automáticamente el hipervínculo y le aplica el formato al texto (normalmente color y subrayado). Si no ocurre así, puede habilitar esta característica usando **Herramientas > Opciones de autocorrección > Opciones** o **Herramientas > Corrección automática > Opciones de autocorrección > Opciones** y seleccionando la opción de **Reconocer los URL**.

Si no desea que LibreOffice convierta una URL concreta en un hipervínculo, seleccione **Editar > Deshacer Insertar** desde la barra de menú o presione *Control+Z* inmediatamente después de que se haya aplicado el formato, o coloque el cursor sobre el hipervínculo, haga clic con el botón derecho y seleccione **Eliminar enlace** en el menú contextual.

## **Sugerencia**

Para cambiar el color de los hiperenlaces, vaya a **Herramientas > Opciones > LibreOffice > Colores de la aplicación**, desplácese hasta *Enlaces no visitados* o *Enlaces visitados*, seleccione los colores nuevos y haga clic en **Aceptar**. Precaución: esto cambia los colores de todos los hiperenlaces de todos los componentes de LibreOffice, puede que eso no sea lo que quiere.

En Writer y Calc (pero no en Draw ni en Impress), se pude cambiar también el estilo de carácter del Enlace de internet o definir y aplicar estilos nuevos para los enlaces seleccionados.

## <span id="page-4-0"></span>**Usar el Navegador**

Se pueden insertar hiperenlaces usando el Navegador y esta es la forma más fácil de insertar un hiperenlace a otra parte del mismo documento.

- 1) Abra los documentos que contienen los elementos que desea referenciar.
- 2) Haga clic en el icono del **Navegador** en la *Barra lateral* o en la *Barra de menú* o presione *F5*.
- 3) Haga clic sobre la flecha junto al icono *Modo de arrastre*, y seleccione **Insertar como hiperenlace** [\(Figura 1\)](#page-4-2). El icono *Modo de arrastre* cambia la forma dependiendo del tipo de insertar que se ha seleccionado previamente. El icono predeterminado para el *Modo de arrastre* es mostrar el icono Hiperenlace .

<span id="page-4-2"></span>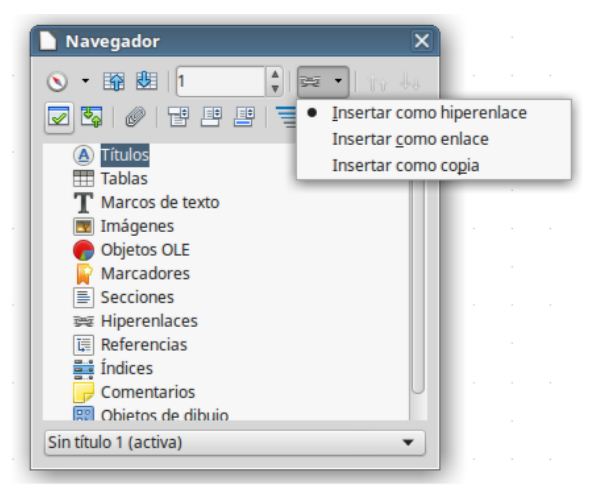

*Figura 1: Insertar hiperenlace usando el Navegador*

- 4) En la lista desplegable de la parte inferior del *Navegador* seleccione el documento que contiene el elemento al que quiere enlazar.
- 5) En la lista del *Navegador*, seleccione el elemento que quiere insertar como hiperenlace.
- 6) Arrastre el elemento a donde quiera insertar el hiperenlace en el documento. Se inserta en el documento el nombre del elemento como un hiperenlace activo.

Cuando use el *Navegador* para establecer un hipervínculo con un objeto como por ejemplo un gráfico y desee que el hipervínculo muestre un texto útil, como *Gráfico de ventas 2017*, tiene que darle a esos objetos nombres útiles en lugar de dejarlos con los nombres por defecto ("Gráfico6"), o bien tiene que editar el texto del enlace resultante usando el diálogo de *Hipervínculo*, como se describe a continuación.

También puede usar el *Navegador* para insertar un hipervínculo desde un documento (el documento fuente) hasta un sitio concreto de otro documento (el documento destino). Abra el *Navegador* en el documento destino y arrastre el elemento hasta el lugar del documento donde desea que aparezca el hipervínculo.

## <span id="page-5-0"></span>**Usar el diálogo Hiperenlace**

Se puede usar el diálogo Hiperenlace para insertar y modificar todos los hiperenlaces.

- 1) Seleccione el texto que quiere usar como enlace.
- 2) Haga clic en el icono **Insertar un enlace** <sup>e∉</sup> en la barra de herramientas *Estándar* o vaya a **Insertar > Enlace** en la *Barra de menú* para abrir el diálogo *Hiperenlace* [\(Figura 2\)](#page-6-0).
- 3) Seleccione una de las cuatro categorías existentes en el lado izquierdo:
	- **Internet**: el hiperenlace apunta a una dirección web, que comienza normalmente con *http://* o *https://.*
	- **Correo**: el hiperenlace abre un mensaje de correo electrónico con la dirección establecida a un buzón en particular.
	- **Documento**: el hiperenlace apunta a otro documento o a otro lugar en el mismo documento.
	- **Documento nuevo**: el hiperenlace crea un documento nuevo.
- 4) El diálogo *Hiperenlace* cambia dependiendo del tipo de hiperenlace seleccionado. Introduzca todos los datos necesarios para crear el hiperenlace.
- 5) Haga clic en **Aplicar** para crear el hiperenlace y que el diálogo permanezca abierto, lo que le permite crear otro enlace.
- 6) Haga clic en **Cerrar** para cerrar el diálogo.

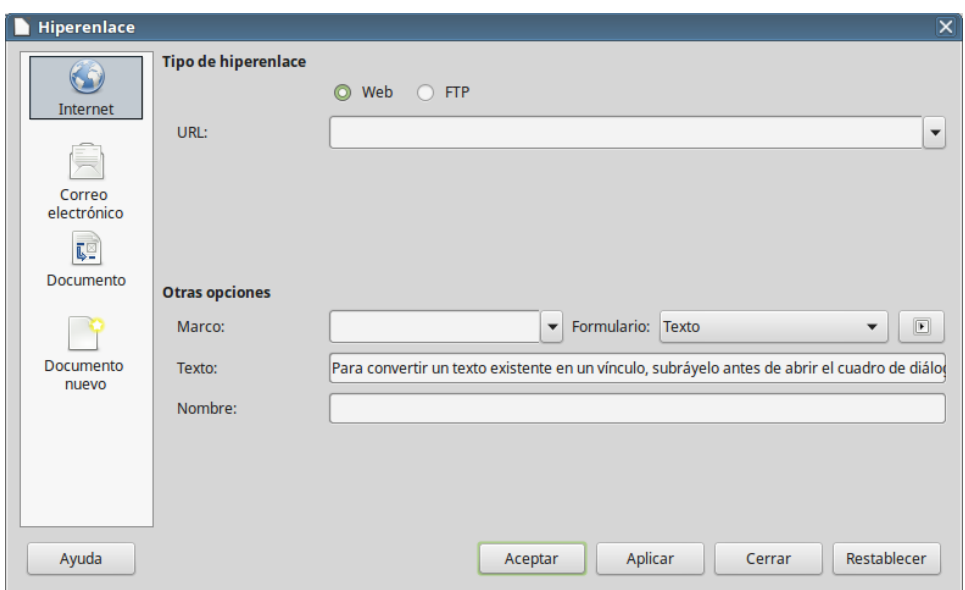

<span id="page-6-0"></span>*Figura 2: Diálogo Hiperenlace mostrando los detalles par enlaces a internet*

El diálogo cambia según el tipo de hiperenlace seleccionado en el panel izquierdo. Una descripción completa de todas las opciones y de sus interacciones sobrepasa el propósito de este capítulo. Aquí se incluye un resumen de las opciones más comunes.

- Para un hiperenlace del tipo *Internet*, seleccione el tipo de hiperenlace (Web o FTP), e introduzca la dirección web requerida (URL).
- Para un hipervínculo del tipo *Correo electrónico*, especifique la dirección del destinatario y, el asunto.
- Para un hipervínculo del tipo *Documento*, especifique la ruta del documento (el botón **Abrir archivo** abre un buscador de archivos), déjelo en blanco si desea enlazar a un destino en el mismo documento. Tiene la opción de especificar el destino en el documento (por ejemplo una diapositiva en concreto). Haga clic en el icono **Destino en el documento** para abrir el *Navegador* donde puede seleccionar el destino, o si conoce el nombre, puede introducirlo en el cuadro de texto.
- Para un hipervínculo del tipo *Nuevo documento*, especifique si desea editar inmediatamente el documento recién creado (*Editar ahora*) o sólo crearlo (*Editar después*), y el tipo de documento que va a crear (texto, hoja de cálculo, etc.). El botón *Seleccionar ruta* abre un navegador par elegir donde guardar el archivo.

La sección *Otras opciones* en la parte inferior derecha del cuadro de diálogo es común a todos los tipos de hiperenlaces, aunque algunas opciones son más relevantes para determinados tipos de enlaces.

- **Marco** determina la forma en que se abrirá el hiperenlace. Se aplica a documentos que se abren en un navegador Web.
- **Formulario** especifica si se va a presentar el vínculo como texto o como botón. Vea el *Capítulo 15* de la *Guía de Writer*, *Usar formularios en Writer*, para más información.
- **Texto** especifica el texto que será visible para el usuario. Si no escribe nada aquí, LibreOffice utiliza el URL completo o la ruta como texto del enlace. Dese cuenta que si enlace es relativo y se mueve el archivo, este texto no cambia, aunque el destino si que lo hace.
- **Nombre** se aplica a los documentos HTML. Especifica el texto que se agregará como atributo NAME en el código HTML subyacente.

• **Sucesos**: haga clic en este icono para abrir el diálogo *Asignar una macro* y seleccionar una macro que se ejecutará cuando se haga clic en el enlace. Vea el *Capítulo 13*, *Primeros pasos con macros*.

### <span id="page-7-2"></span>**Editar hiperenlaces**

Para editar un enlace existente

- 1) Haga clic en cualquier parte del texto del hiperenlace.
- 2) Haga clic en el icono **Insertar un enlace** en la barra de herramientas *Estándar* o vaya a **Insertar > Enlace** en la *Barra de menú* o haga clic con el botón derecho y seleccione **Editar enlace**. Se abre el diálogo *Hiperenlace*.
- 3) Haga los cambios necesarios y haga clic en **Aplicar** para guardarlos. El diálogo *Hiperenlace* permanece abierto, permitiendo continuar con la edición de enlaces. Haga clic sobre **Aplicar** después de editar cada enlace.
- 4) Cuando haya terminado de editar hiperenlaces, haga clic en **Cerrar**.

El modo estándar (predeterminado) de activar hiperenlaces en LibreOffice es usar *Ctrl+clic*. Este comportamiento se puede cambiar en **Herramientas > Opciones > LibreOffice > Seguridad > Opciones** desactivando la opción **Ctrl + pulsación para abrir hiperenlaces**. Si al hacer clic en los enlaces los activa, compruebe que ese diálogo para ver si la opción ha sido desactivada.

## <span id="page-7-1"></span>**Eliminar hiperenlaces**

Se puede eliminar el enlace del texto de un hiperenlace y dejar solo el texto haciendo clic con el botón derecho en el enlace y seleccionando E**liminar enlace** en el menú contextual. Puede que tenga que reaplicar algo de formato al texto para que encaje con el resto del documento.

Para eliminar el texto o el botón del enlace completamente del documento, selecciónelo y presione las teclas *Del* o *Retroceso*.

## <span id="page-7-0"></span>**Exportar páginas web usando el asistente Página web**

Se puede usar el asistente de Página web para crear varios tipos de páginas web estándar desde todos los componentes de LibreOffice excepto Math. Cada vez que ejecute el asistente en un componente de LibreOffice, inmediatamente después se abre automáticamente Writer. El asistente de Página web está unido a Writer y es normalmente en Writer donde se usa para crear páginas web.

- 1) Vaya a **Archivo > Asistentes > Página web** en la *Barra de menú* para abrir el diálogo *Asistente de web*.
- 2) En la primera página del asistente, seleccione la configuración y después haga clic en **Siguiente**. Si ésta es su primera página web, la única opción de configuración es *<predeterminado>*.

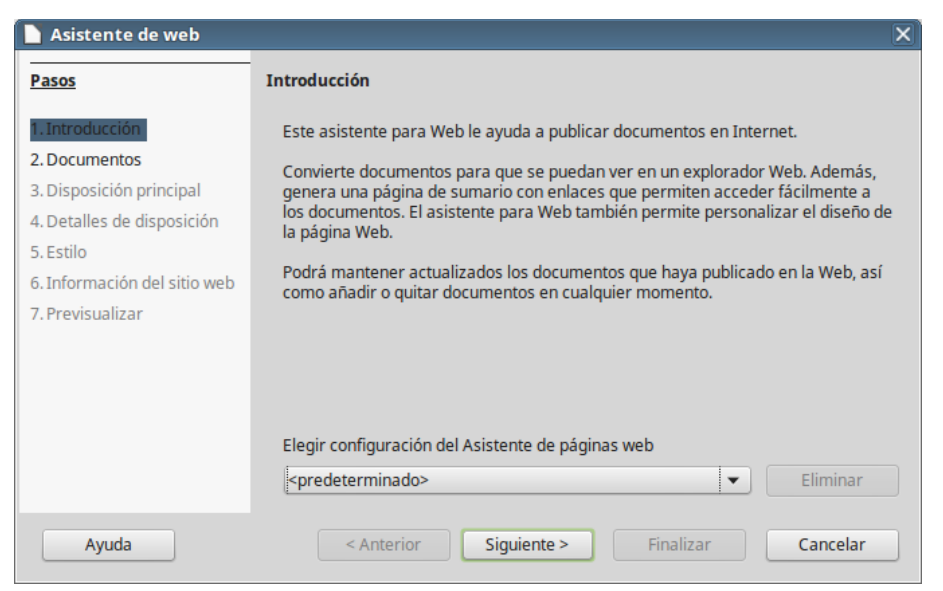

*Figura 3: Página Introducción del asistente de web*

 3) Seleccione o busque el documento al que desea darle formato. El *Título*, *Resumen* e *Información del autor* se toman de las propiedades del documento. Si es necesario, edite esta información [\(Figura 4\)](#page-8-0).

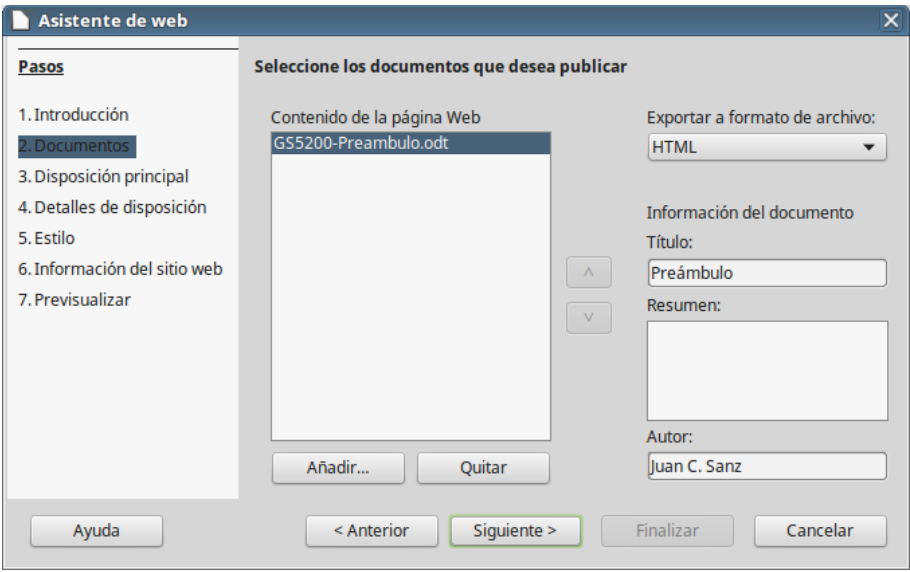

<span id="page-8-0"></span>*Figura 4: Página Documentos del Asistente de web*

 4) Haga clic en **Siguiente >** y seleccione un diseño para el sitio web haciendo clic sobre los cuadros de diseño [\(Figura 5\)](#page-9-0).

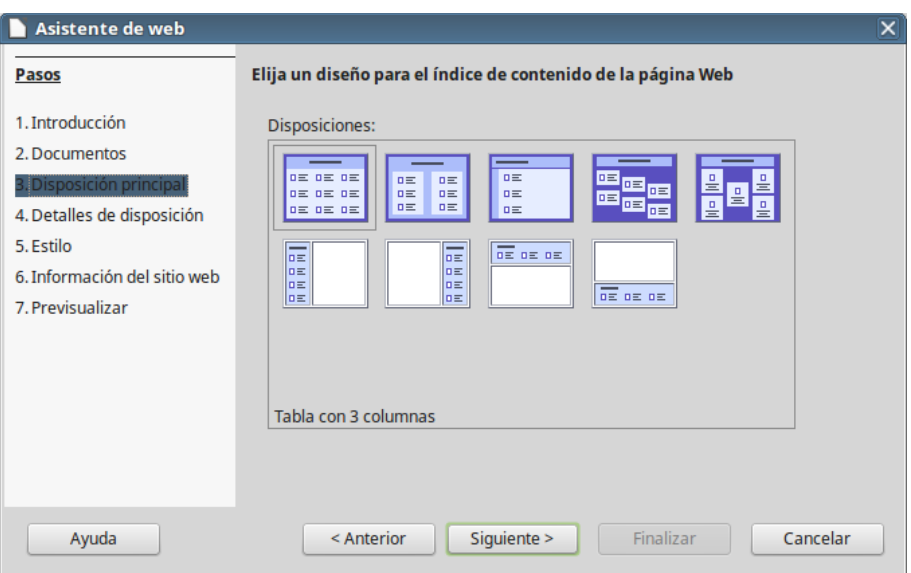

<span id="page-9-0"></span>*Figura 5: Página Disposición principal del Asistente de web*

 5) Haga clic en **Siguiente >** para personalizar la información que se va a listar y la resolución de pantalla [\(Figura 6\)](#page-9-1)

| Asistente de web                                                                                                    |                                                                                                    | $\overline{\mathsf{x}}$ |
|----------------------------------------------------------------------------------------------------|----------------------------------------------------------------------------------------------------|-------------------------|
| Pasos                                                                                                    | Personalizar la disposición seleccionada                                                                                                    |                         |
| 1. Introducción<br>2. Documentos<br>3. Disposición principal<br>4. Detalles de disposición<br>5. Estilo<br>6. Información del sitio web<br>7. Previsualizar | Incluir la siguiente información para cada documento del índice de contenido:<br>Nombre del archivo<br>Formato de archivo<br>Icono de formato de archivo<br>Descripción<br>E<br>Número de páginas<br>Autor<br>Fecha de creación.<br>Tamaño en KB<br>Fecha de última modificación<br>Optimizar el diseño para la resolución de pantalla:<br>$640 \times 480$<br>$800 \times 600$<br>$1024 \times 768$ |                         |
| Ayuda                                                                                                    | Cancelar<br>Siguiente ><br>Finalizar<br>< Anterior                                                                                                    |                         |

<span id="page-9-1"></span>*Figura 6: Detalles de disposición en el diálogo Asistente de web*

- 6) Haga clic en **Siguiente >** y seleccione un estilo para la página. Use la lista desplegable para elegir diferentes estilos y combinaciones cromáticas. Puede buscar una imagen de fondo y un conjunto de iconos en la Galería [\(Figura 7\)](#page-10-2).
- 7) Haga clic en **Siguiente >** e introduzca información general, como el *Título* y los *Metadatos HTML* [\(Figura 8\)](#page-10-1).
- 8) Haga clic en **Siguiente >** e introduzca la información de dónde publicar el nuevo sitio web [\(Figura 9\)](#page-10-0).
- 9) Haga clic en **Finalizar** para guardar el archivo y cerrar el *Asistente de web*.

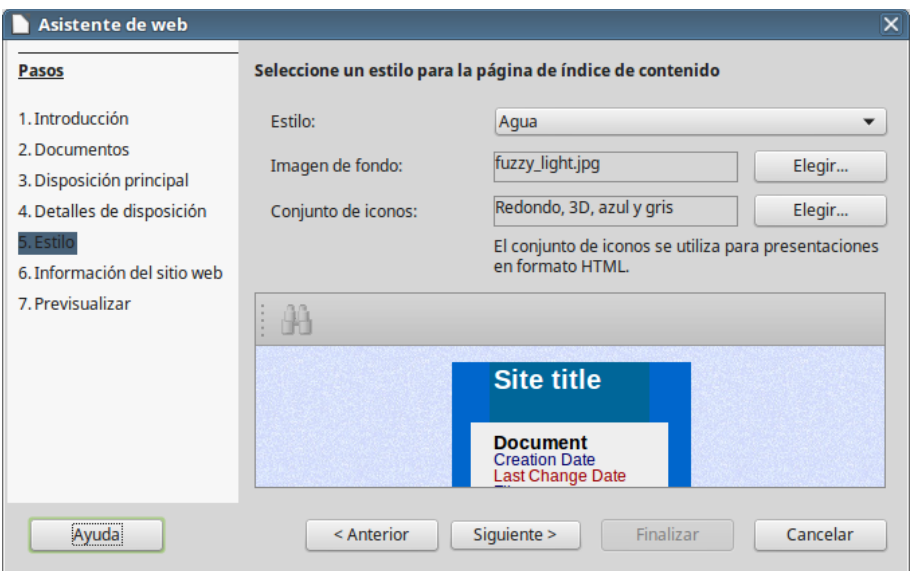

<span id="page-10-2"></span>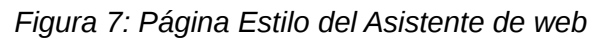

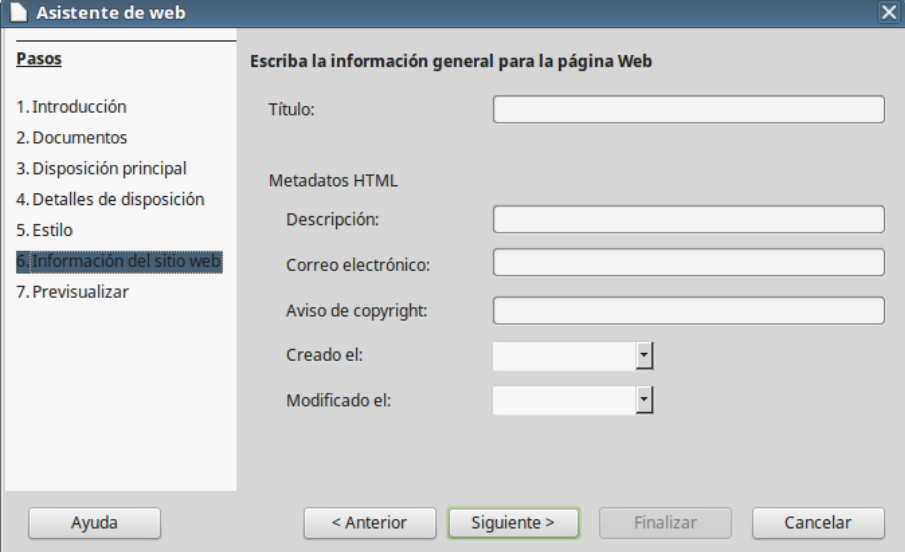

<span id="page-10-1"></span>*Figura 8: Página Información del sitio web del Asistente de web*

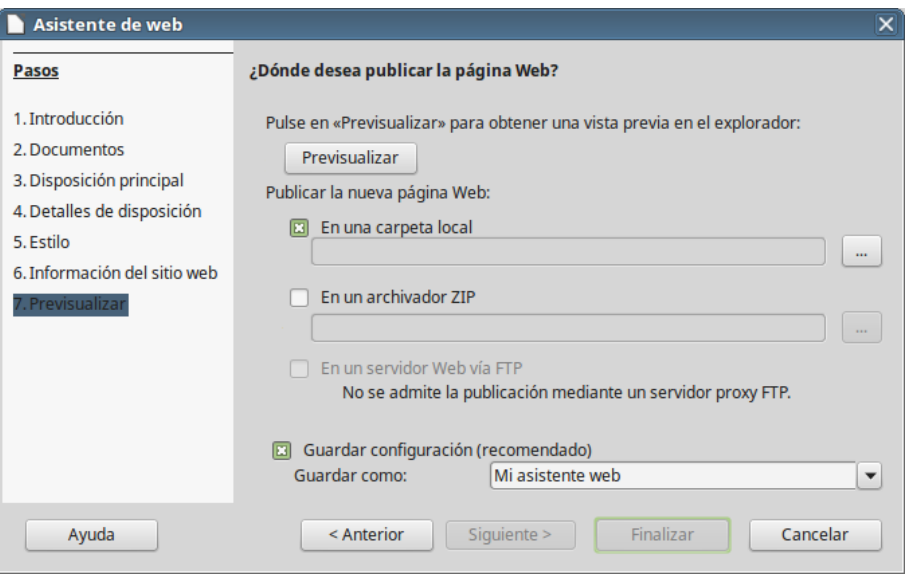

<span id="page-10-0"></span>*Figura 9: Página Previsualizar del Asistente de web*

## <span id="page-11-3"></span>**Guardar y exportar documentos como páginas web**

La manera más fácil de crear documentos HTML en LibreOffice es comenzar con un documento existente. Puede tener una idea de como se verá como página web seleccionando Ver > Web. Pero la vista Web no muestra que características serán o no serán guardadas correctamente en formato HTML. Vea ["Hipervínculos absolutos y relativos"](#page-3-0) en la página [4](#page-3-0) qué considerar antes de crear una página web a partir de un documento.

#### <span id="page-11-2"></span>**Documentos de Writer**

#### <span id="page-11-1"></span>*Guardar un documento de Writer como página web*

Para guardar un documento de Writer como página web (formato HTML), seleccione **Archivo > Guardar como** en la *Barra de menú* y especifique **Documento HTML (Writer)** como tipo de archivo.

Al guardar un documento como HTML se generan un conjunto de archivos en el disco. LibreOffice generará los archivos de imagen y HTML necesarios para crear una página HTML en el navegador web.

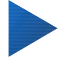

#### **Sugerencia**

Utilice una carpeta vacía para guardar el documento como archivo HTML e imágenes. El número de archivos generados por la conversión de formato depende del numero de imágenes y objetos que haya en el documento original.

Los nombres de los archivos se crean siguiendo una regla simple que se resume en la [Tabla 1](#page-11-4)

| <b>Archivo</b>                                       | <b>Contenido</b>                                                                                        |
|------------------------------------------------------|----------------------------------------------------------------------------------------------------|
| MiArchivo.html                                       | El contenido del texto, diseño de página, atributos de texto,<br>etiquetas meta y estilos.              |
| MiArchivo html [número aleatorio].gif                | Imagen GIF del contenido visible en los objetos OLE.                                                    |
| MiArchivo html [número aleatorio].png,<br>jpg, o bmp | Las imágenes insertadas en el documento de texto como<br>PNG, BMP o JPEG, mantienen el formato original |

<span id="page-11-4"></span>*Tabla 1: Resumen de los tipos de archivo que se crean al guardar como HTML*

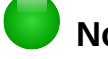

## **Nota**

La transformación a HTML de los documentos de texto está limitada por la especificación *HTML 4.0 Transitional*. Los documentos de texto en las suites ofimáticas tiene un conjunto rico de recursos que no aparecerán en HTML, por ejemplo el formato de página. No espere una buena fidelidad del diseño cuando guarde un archivo como HTML

Guardar como HTML puede requerir más trabajo directo sobre el código HTML para ajustar el diseño de la página web. Vea ["Crear, editar y guardar páginas web usando Writer/web"](#page-17-1) en la página [18.](#page-17-1)

#### <span id="page-11-0"></span>*Exportar como página web única*

Otra forma de crear un archivo HTML es usando Archivo > Exportar y especificar XHTML como tipo de archivo. LibreOffice un archivo XHTML por documento. Los archivos de imagen se incrustan en el documento. Los archivos XHTML que se crean al exportar documentos de texto tienen bastante mejor representación del diseño, pero fallan al representar objetos diferentes de las imágenes.

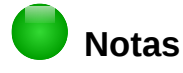

Writer no reemplaza espacios múltiples en el documento original con el código HTML de espacios de no separación. Si quiere tener espacios extra en el documento HTML o página web, necesita insertar espacios de no separación en LibreOffice. Para ello presione *May+Ctrl+Barra espaciadora* en vez de solo *Barra espaciadora*.

El carácter *Tabulador* no se representa al exportar a XHTML. En su lugar utilice tablas sin borde para posicionar contenido. Esto también afecta a las listas con viñetas y numeradas, que insertan de forma predeterminada un carácter *Tabulador* entre la viñeta o el número y el texto. Utilice un estilo de lista donde el carácter tabulador sea reemplazado por un espacio.

Los objetos que nos son imágenes normales no se representan en la salida XHTML de LibreOffice. Esto incluye dibujos, hojas de cálculo, diagramas y objetos OLE en general. Para representar un objeto OLE en XHTML, transforme primero el contenido visible en imagen y reemplace el objeto con esa imagen.

Se recomienda encarecidamente el uso de estilos en el documento de texto para obtener los mejores resultados al exportar a HTML o XHTML.

#### <span id="page-12-0"></span>*Guardar como una serie de páginas web*

Writer puede guardar un documento grande como una serie de páginas web (archivos HTML) con un página de tabla de contenidos.

- 1) Decida que títulos del documento deberían empezar una página nueva y asegúrese de que todos estos títulos tiene el mismo estilo de párrafo (por ejemplo, *Título 1*).
- 2) Vaya a **Archivo > Enviar > Crear documento HTML** en la *Barra de menú* para abrir el diálogo N*ombre y ruta del documento HTML* [\(Figura 10\)](#page-12-1).

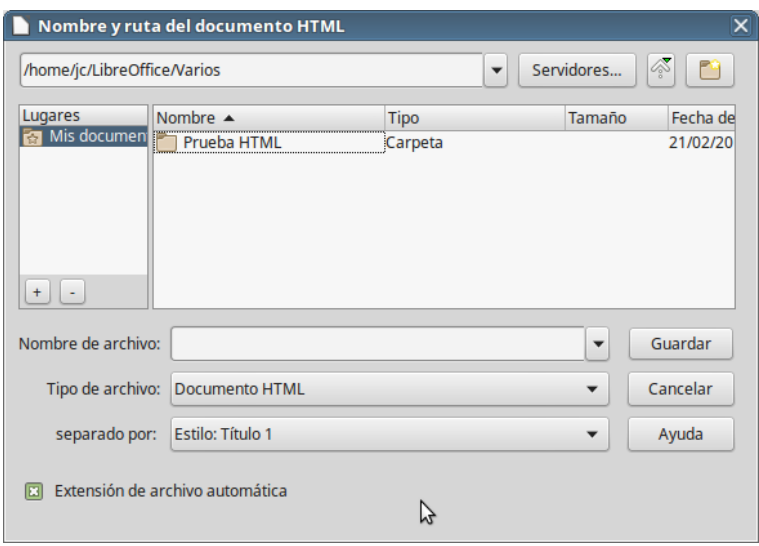

<span id="page-12-1"></span>*Figura 10: Crear una serie de páginas web de un documento*

- 3) Escriba el nombre con el que guardar las páginas.
- 4) Especifique que estilo indica una nueva página por medio de la lista desplegable *Separado por* (por ejemplo *Título 1*).
- 5) Haga clic en **Guardar** para crear un documento HTML con varias páginas. Los archivos HTML resultantes cumplen con en estándar *HTML 4.0 Transitional*.

## <span id="page-13-1"></span>**Hojas de cálculo de Calc**

Calc puede guardar archivos como documentos HTML seleccionando a **Archivo > Guardar como** en la *Barra de menú* y después seleccionando el formato **Documento HTML (Calc)** como tipo de archivo. Es similar a ["Guardar un documento de Writer como página web"](#page-11-1) visto anteriormente.

Si el archivo contiene más de una hoja y las páginas web se crean usando el asistente Página web (vea ["Exportar páginas web usando el asistente Página web"](#page-7-0) en la página [8\)](#page-7-0), las páginas adicionales seguirán una a la otra en el archivo HTML. En la parte superior del documento se crean enlaces a cada hoja.

Calc también permite la inserción de enlaces directamente en la hoja de cálculo usando el diálogo *Hiperenlace*. Vea ["Crear hiperenlaces"](#page-4-1) en la página [5](#page-4-1) para más información sobre hiperenlaces.

## <span id="page-13-0"></span>**Presentaciones de Impress**

## **Nota**

Guardar como páginas web en formato HTML no mantiene las animaciones ni transiciones de las diapositivas.

Las presentaciones de Impress no pueden guardarse con formato HTML, sino que tienen que se exportadas. Dese cuenta de que puede hacer clic en **Crear** en cualquier paso del procedimiento siguiente, pero entonces las páginas creadas usaran los ajustes predeterminados que no haya cambiado.

- 5) Seleccione **Archivo > Exportar** en la *Barra de menú* y especifique el nombre y localización donde guardar la versión de página web de la presentación.
- 6) Seleccione **Documento HTML (Impress)** como tipo de archivo y haga clic en **Guardar** para abrir el diálogo *Exportación de HTML* [\(Figura 11\)](#page-13-2):

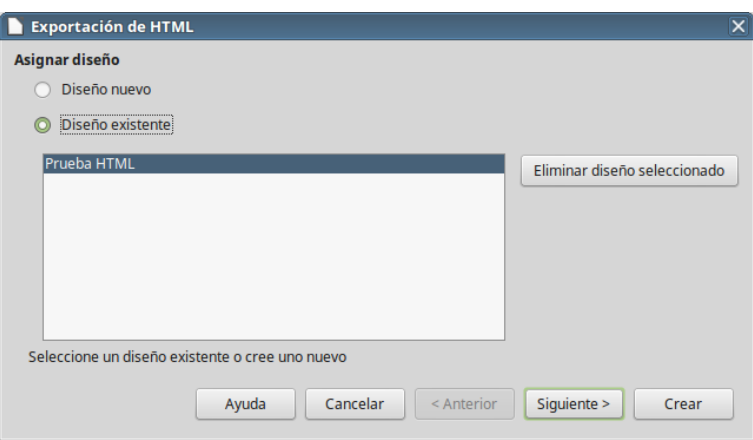

<span id="page-13-2"></span>*Figura 11: Diálogo Exportación de HTML – página Asignar diseño*

- 7) En la página *Asignar diseño*, puede elegir si crear un diseño nuevo y seleccionar o eliminar un diseño existente. Especifique **Diseño nuevo** o **Diseño existente** y haga clic en **Siguiente**. Si no ha guardado previamente ningún diseño de página web, la opción *Diseño existente* no está disponible.
	- *Diseño nuevo* crea un diseño nuevo en las siguientes página del asistente.
	- *Diseño existente* carga un diseño existente de la lista de diseños para usarlo como punto de partida para los pasos que siguen. El cuadro de lista muestra todos los diseños existentes.
- *Eliminar diseño seleccionado* elimina el diseño seleccionado en la lista de diseños. Si elimina un diseño solo se elimina la información del diseño. Un archivo exportado no se elimina por esta acción.
- 8) Especifique el *Tipo de publicación* para las páginas web [\(Figura 12\)](#page-14-0) y haga clic en **Siguiente**. El tipo de publicación define los ajustes básicos para la exportación deseada. Las opciones son:
	- *Formato HTML estándar* crea páginas HTML estándar de las páginas exportadas.
	- *HTML estándar con marcos* crea páginas HTML estándar con marcos. La página exportada se colocará en el marco principal y el marco de la izquierda mostrará una tabla de contenidos en forma de hiperenlaces.
	- *Automático* crea una presentación HTML estándar como modo kiosco en la que las diapositivas avanzan automáticamente tras un tiempo especificado.
	- *WebCast* en la exportación como WebCast se generan scripts automáticos con soporte para Perl o ASP. Esto permite al orador (por ejemplo un orador en conferencia telefónica) cambiar la diapositiva en el navegador web usado por la audiencia.

Para más información sobre las opciones disponibles en esta página del diálogo *Exportación de HTML*, haga clic en **Ayuda** para abrir las páginas de la ayuda.

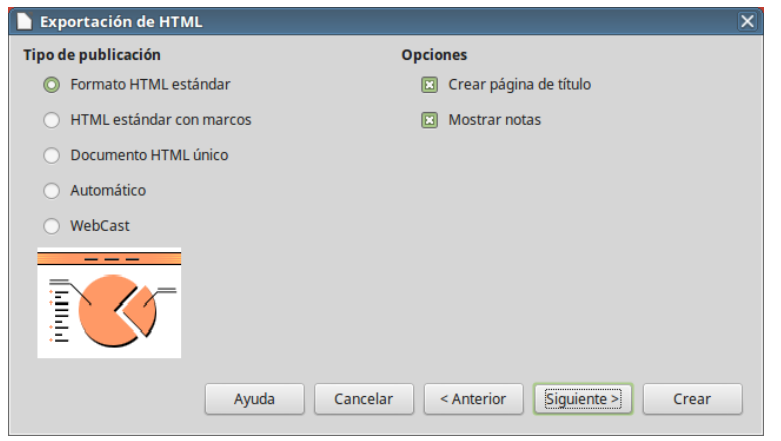

*Figura 12: Diálogo Exportación de HTML – página Tipo de publicación*

- <span id="page-14-0"></span> 9) Especifique las opciones para *Guardar imágenes como*, *Resolución del monitor* y *Efectos* usados para las páginas web [\(Figura 13\)](#page-15-0) y haga clic en **Siguiente**. Las opciones para esta página del diálogo son las siguientes:
	- *Guardar imágenes como* determina el formato de las imágenes. Se puede definir la Calidad (factor de compresión) para exportar.
	- *Resolución del monitor* define la resolución de la pantalla de destino. Dependiendo de la resolución seleccionada, la imagen será mostrada con un tamaño reducido. Se puede especificar una reducción de hasta el 80 % del tamaño original. Cuando seleccione una resolución, considere la que podrían estar usando la mayoría de los espectadores. Si especifica una resolución alta los espectadores con un monitor de resolución media tendrán que desplazarse lateralmente para ver la diapositiva completa, lo cual probablemente no es lo deseado.
	- *Efectos*  especifica si los archivos de sonido definidos como un efecto para las transiciones y las diapositivas ocultas se exportan.

Para más información sobre las opciones disponibles en esta página del diálogo *Exportación de HTML*, haga clic en **Ayuda** para abrir las páginas de la ayuda.

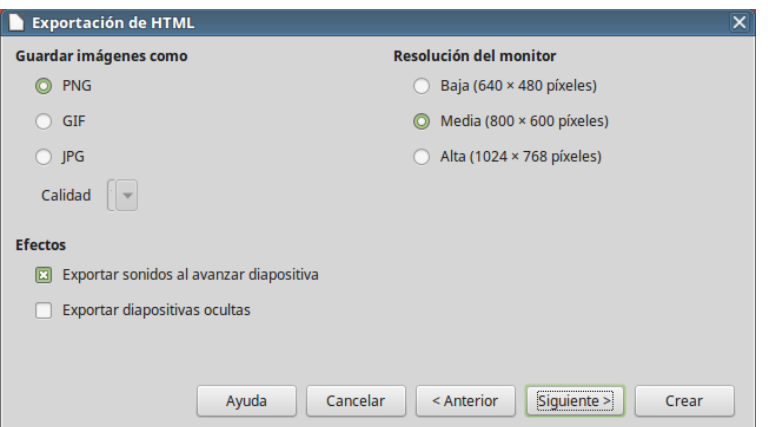

<span id="page-15-0"></span>*Figura 13: Diálogo Exportación de HTML – gráficos y resolución del monitor*

 10) Especifique la información para la página de título que se usará con la versión web de la presentación [\(Figura 14\)](#page-15-1). La página de título normalmente contiene el nombre del autor, una dirección de correo electrónico y una dirección de página web junto con la información adicional que quiera incluir. Esta página no estará disponible si ha seleccionado no crear una página de título o en los tipos de publicación *Automático* o *WebCast*.

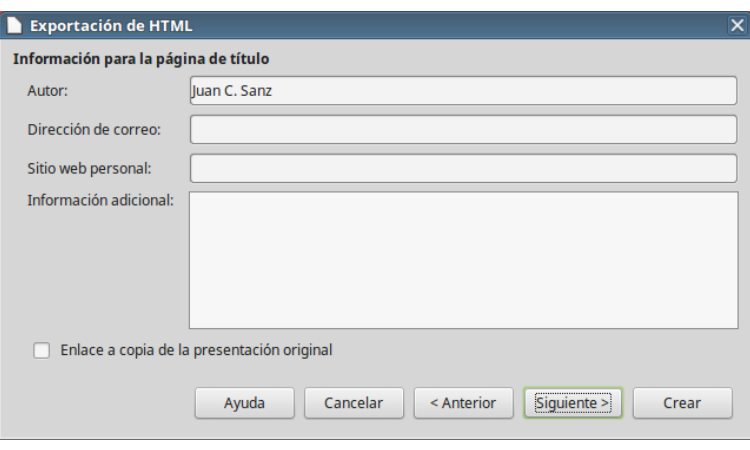

<span id="page-15-1"></span>*Figura 14: Diálogo Exportación de HTML – Información para la página de título*

- 11) Seleccione *Enlace a copia de la presentación original* si quiere que se cree un hiperenlace para descargar una copia del archivo de la presentación y haga clic en **Siguiente**.
- 12) Seleccione entre los diseños disponibles el estilo de botón que se usará para las páginas web [\(Figura 15\)](#page-16-1) y haga clic en **Siguiente**.

Si no selecciona ningún estilo de botón, LibreOffice creara un navegador de texto. Esta página no está disponible si ha seleccionado los tipos de publicación *Automático* o *WebCast*.

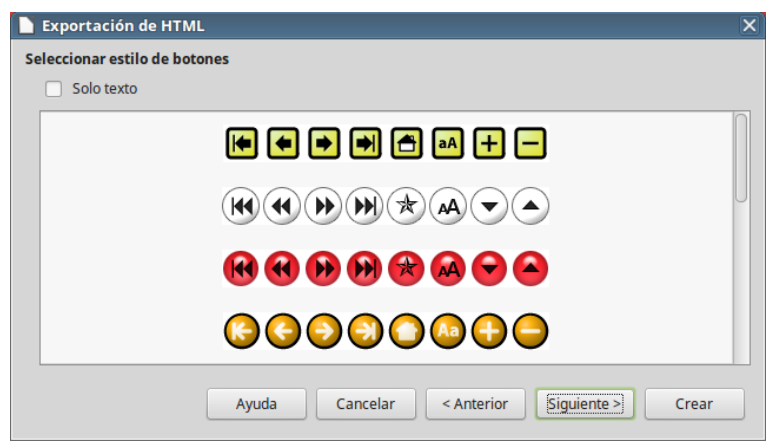

*Figura 15: Diálogo Exportación de HTML – página Seleccionar estilo de botones*

 13) Seleccione la combinación de colores que se usará en las páginas web [\(Figura 16\)](#page-16-2) tales como los colores del texto y el fondo. Esta página no está disponible si ha seleccionado los tipos de publicación *Automático* o *WebCast*.

<span id="page-16-1"></span>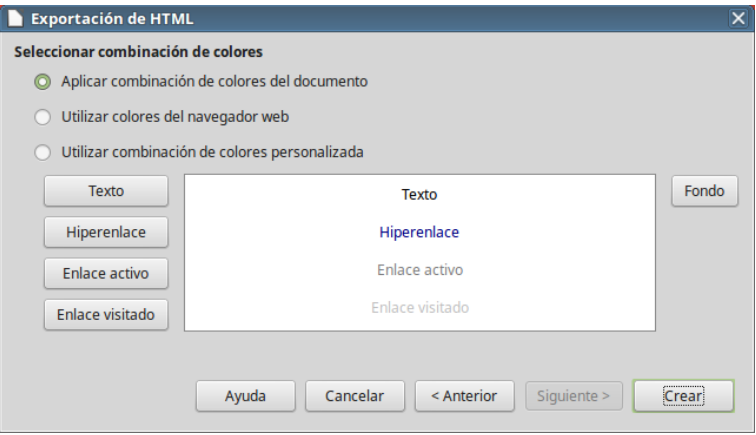

<span id="page-16-2"></span>*Figura 16: Diálogo Exportación de HTML – página Seleccionar combinación de colores*

- 14) Haga clic en **Crear**.
- 15) Si está creando un diseño nuevo para las páginas web, escriba un nombre para el diseño nuevo y haga clic en **Guardar**.

## **Nota**

Dependiendo del tamaño de la presentación y el número de imágenes que contenga, la función exportar HTML crea varios archivos HTML, JPG y GIF. Se recomienda crear una carpeta para mantener todos los archivos creados por la versión web de la presentación. Si simplemente la guarda en el escritorio, sin especificar una carpeta, todos estos archivos HTML y de gráficos quedarán distribuidos por todo el escritorio.

#### <span id="page-16-0"></span>**Documentos de Draw**

Los documentos de Draw no se pueden guardar en formato HTML, sino que tiene que se exportados como documentos HTML. Exportar dibujos como páginas web desde Draw es similar a exportar presentaciones de Impress. Vaya a **Archivo > Exportar** y seleccione **Documento HTML (Draw)** como tipo de archivo, a continuación siga el mismo procedimiento que para exportar presentaciones de Impress.

## <span id="page-17-1"></span>**Crear, editar y guardar páginas web usando Writer/web**

LibreOffice Writer puede crear, editar y guardar páginas web en formato HTML usando una configuración llamada Writer/Web.

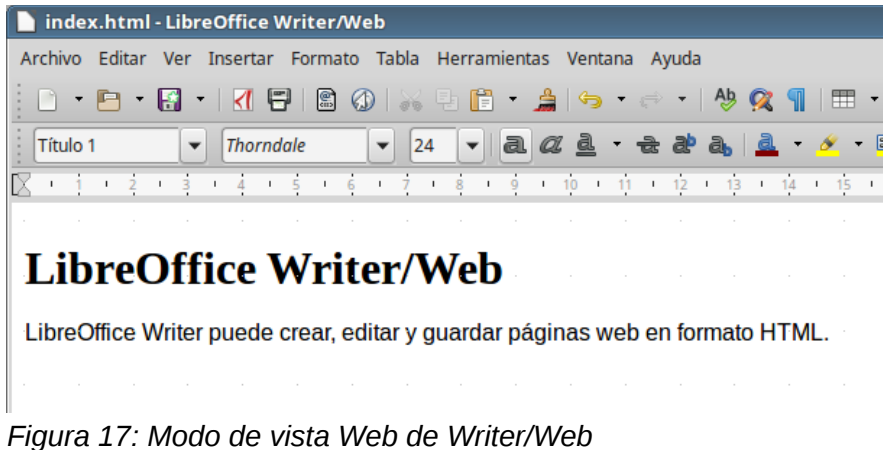

## <span id="page-17-0"></span>**Modos de visualización de Writer/Web**

Además de las vistas *Normal* y *Web* para editar [\(Figura 17\)](#page-17-3), Writer/Web tiene un tercer modo llamado *Código fuente HTML* [\(Figura 18\)](#page-17-2). En la vista *Código fuente HTML* se pueden editar directamente las etiquetas HTML como <p>, <ul>, <table>, etc. para componer elementos de páginas web. Para trabajar en este modo se debe conocer el lenguaje de marcas de HTML.

<span id="page-17-3"></span>

<span id="page-17-2"></span>*Figura 18: Modo vista de Código fuente HTML*

Normalmente se añadirá contenido a un documento HTML en el modo vista *Web*, porque este modo representa el contenido como si se mostrara en un navegador. Se usa el modo *Código fuente HTML* para retocar el formato.

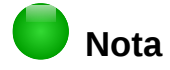

Debido a que el lenguaje de marcas HTML tiene menos posibilidades de formato que un documento de texto en formato OpenDocument, Writer/Web no proporciona todas las características para documentos HTML y algunos diálogo de formato tienen menos opciones disponibles. Por ejemplo, un párrafo HTML no tiene configuración de tabuladores.

## <span id="page-18-1"></span>**Crear y editar un documento HTML**

Para crear un documento HTML, seleccione **Archivo > Nuevo > Documento HTML**. Writer/Web abre un documento en blanco en el modo vista *Web*. Se puede añadir contenido al documento escribiendo o pegando texto, imágenes, tablas y otros objetos. Utilice todos los recursos de formato de Writer/Web, incluso estilos, para dar formato al contenido. Cuando haya terminado, guarde el documento con el tipo de archivo *Documento HTML*.

Si necesita añadir contenido HTML directamente en el documento, entre en el modo de edición de código fuente haciendo clic en el icono **Código fuente HTML** en la barra de herramientas o seleccionando **Ver > Código fuente HTML** en la *Barra de menú*. En este modo Writer/Web se convierte en un editor de texto similar a Notepad [\(Figura 18\)](#page-17-2).

## **Nota**

El contenido en código de marcas HTML generado por Writer/Web se limita a la generación de un documento que se pueda mostrar en un navegador web. No consideran otros componentes de un sitio web como hojas de estilo en cascada (CSS), código javascript externo u otros lenguajes de script. Utilice el modo *Código fuente HTML* para insertar manualmente en la página enlaces a esos componentes.

## <span id="page-18-0"></span>**Comprobar una página web en el navegador**

Es importante comprobar las páginas web (documentos HTML) en un navegador web como Mozilla Firefox, Google Chrome, Microsoft Edge o Safari. No todos los navegadores representan los archivos HTML de la misma forma, por lo que, si es posible, debe comprobar en contenido en varios navegadores.

Para hacer que LibreOffice abra el navegador predeterminado y muestre el contenido de un documento vaya a **Archivo > Previsualizar en navegador**. También puede abrir cualquier navegador y abrir el archivo HTML en él.